**Ordre de méthode**

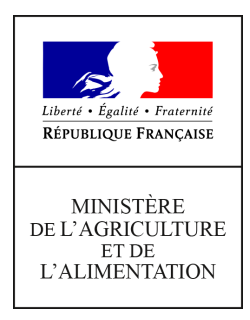

**Direction générale de l'alimentation Service des actions sanitaires en production primaire Sous-Direction de la qualité, de la santé et de la protection des végétaux Bureau de la santé des végétaux 251 rue de Vaugirard 75 732 PARIS CEDEX 15 0149554955**

**Instruction technique**

**DGAL/SDQSPV/2020-295**

**20/05/2020**

**Date de mise en application :** Immédiate **Diffusion : Tout public** 

**Cette instruction n'abroge aucune instruction. Cette instruction ne modifie aucune instruction. Nombre d'annexes :** 0

**Objet :** Mode opératoire pour la saisie dans le module Approbations de Resytal des déclarations annuelles d'activités (DAA) 2020 relatives aux végétaux soumis à passeport phytosanitaire.

#### **Destinataires d'exécution**

#### DRAAF/SRAL

**Résumé :** A partir de l'automne 2020, les déclarations annuelles d'activités (DAA) des opérateurs professionnels (OP) qui mettent en circulation des végétaux soumis à passeport phytosanitaire (PP) seront effectuées en ligne par les OP par téléprocédure : les données déclarées seront automatiquement enregistrées dans Resytal, dans le modules Usagers et Approbations (au niveau de

l'établissement correspondant au SIRET déclaré et de ses unités d'activités dans Usagers, et en tant que demande d'autorisation à délivrer les passeports phytosanitaires par périmètre de végétaux dans Approbations).

Pour la campagne de déclaration 2020, la téléprocédure n'est pas opérationnelle.

En 2020, les périmètres de végétaux de la DAA 2020 doivent donc être saisis :

• manuellement,

• et uniquement dans le module Approbations de Resytal (pour éviter une double-saisie).

Cette instruction décrit par étapes le traitement manuel dans Approbations d'un formulaire de DAA

2020 transmis par un opérateur professionnel au format papier ou pdf.

# **Saisie dans Resytal des déclarations annuelles d'activités (DAA) 2020 relatives aux végétaux concernés par le passeport phytosanitaire – Mode opératoire**

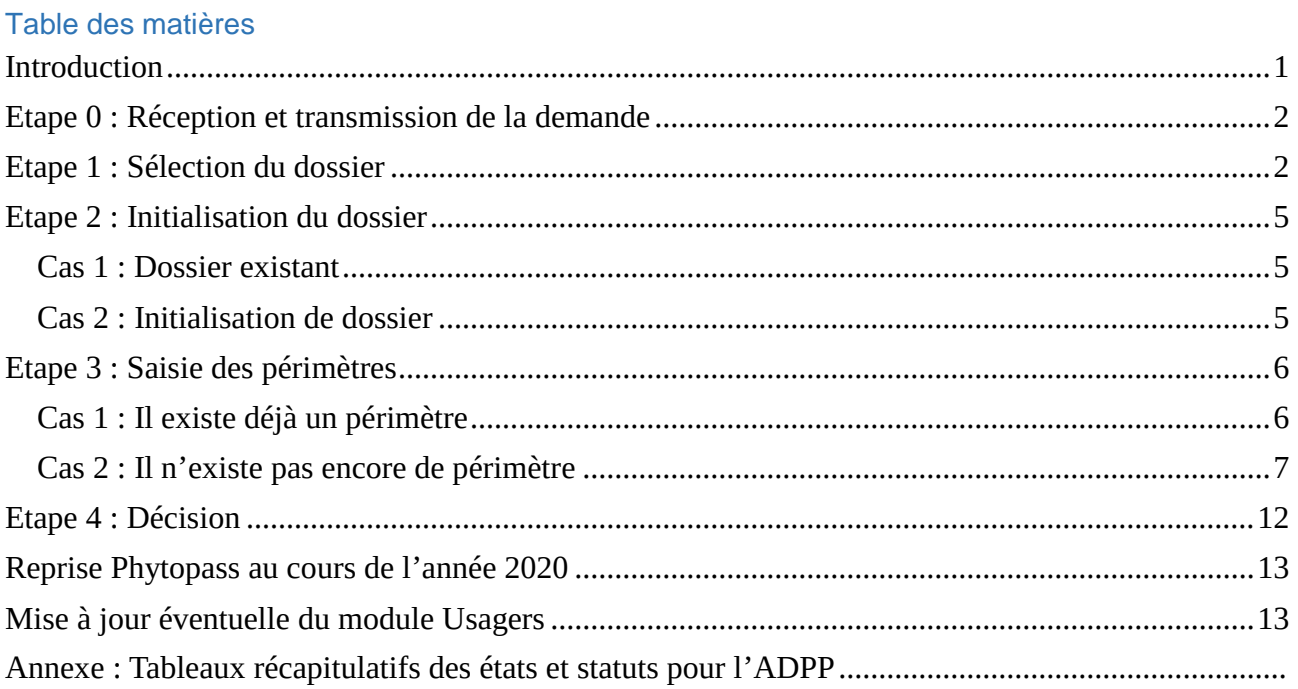

# <span id="page-2-0"></span>**Introduction**

A partir de l'automne 2020, les déclarations annuelles d'activités (DAA) des opérateurs professionnels (OP) qui mettent en circulation des végétaux soumis à passeport phytosanitaire (PP) seront effectuées en ligne par les OP par téléprocédure : les données déclarées seront automatiquement enregistrées dans Resytal, dans les modules Usagers et Approbations (au niveau de l'établissement correspondant au SIRET déclaré et de ses unités d'activités dans Usagers, et en tant que demande d'autorisation à délivrer les passeports phytosanitaires par périmètre de végétaux dans Approbations).

Pour la campagne de déclaration 2020, la téléprocédure n'est pas opérationnelle. En 2020, les périmètres de végétaux de la DAA 2020 doivent donc être saisis :

- manuellement,
- et uniquement dans le module Approbations de Resytal (pour éviter une double-saisie).

Lorsque la téléprocédure sera mise en place, les périmètres de végétaux saisis manuellement dans Approbations en 2020 seront automatiquement transcrits dans Usagers au niveau de l'unité d'activité « production primaire et revente de végétaux » et pré-affichés aux opérateurs professionnels lors de la télédéclaration annuelle de leurs activités en 2021.

Le présent document décrit par étapes le traitement dans Approbations d'un formulaire de DAA 2020 transmis par un opérateur professionnel au format papier ou pdf.

Afin de déléguer à l'OVS la saisie des DAA dans Approbations, il convient d'affecter le rôle de « gestionnaire local » aux utilisateurs de l'OVS. A noter que cela ouvre à l'utilisateur les droits sur l'ensemble du module Approbations, des restrictions partielles d'accès n'étant pas envisageables.

(Note : Pour s'exercer dans Resytal, se mettre en mode «autoform» : <https://formation.alim.agriculture.gouv.fr/sial-portail-autoform/> )

Voir également la fiche de prise en main rapide « Création d'un dossier d'approbation » réalisée par les Cosir, disponible dans l'espace documentaire de Resytal (Documentation Applications > Approbations > Fiche réflexe) : [https://alim.agriculture.gouv.fr/sial](https://alim.agriculture.gouv.fr/sial-portail/portail/espaceDocumentaire/rubrique/rubriqueConsult.xhtml)[portail/portail/espaceDocumentaire/rubrique/rubriqueConsult.xhtml.](https://alim.agriculture.gouv.fr/sial-portail/portail/espaceDocumentaire/rubrique/rubriqueConsult.xhtml)

## <span id="page-3-0"></span>**Etape 0 : Réception et transmission de la demande**

Lorsque le choix a été fait par le SRAL de recourir à la prestation interne de saisie (agents en charge du Brexit), les formulaires de DAA doivent être transmis par mail par les SRAL à l'adresse suivante : [daa.pv.dgal@agriculture.gouv.fr.](mailto:daa.pv.dgal@agriculture.gouv.fr) L'objet du mail doit contenir « DAA » et le nom de la région.

Avant transmission, le SRAL doit s'assurer que le formulaire de demande est conforme à l'attendu, en particulier qu'il n'y a pas d'incohérences. Un exemple d'incohérence est une activité déclarée nécessitant l'apposition du PP (par exemple une activité de production avec comme destinataire un professionnel du végétal ou un utilisateur final en vente à distance) sans déclaration d'intention d'apposer le PP (aucune case cochée dans les colonnes « délivrance de PP »).

Par ailleurs, le fichier transmis doit être de préférence au format pdf, et idéalement déjà nommé sous la forme indiquée plus bas dans ce document : 'DAA2020-'+ « Code du département de l'établissement » + '-' + « SIRET ».

Enfin, chaque SRAL recourant à la prestation interne de saisie doit indiquer au préalable au BSV le contact d'un interlocuteur au SRAL concernant cette saisie des DAA (adresse mail + numéro de téléphone).

## <span id="page-3-1"></span>**Etape 1 : Sélection du dossier**

- Aller dans le module Approbations de Resytal.
- Vérifier que le rôle est bien **Gestionnaire local.** Changer de rôle si nécessaire

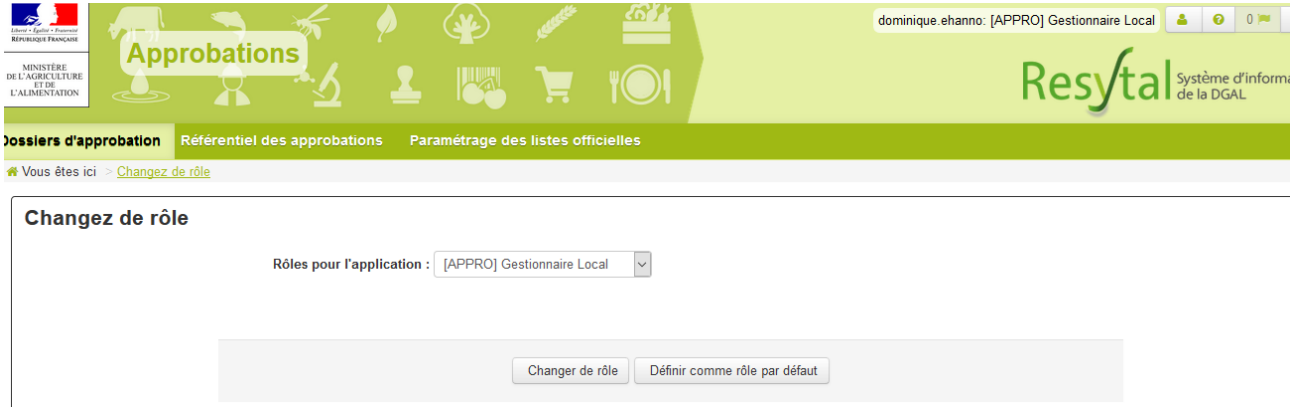

- Aller dans l'onglet Dossiers d'approbations.
- Regarder si le dossier existe déjà en réalisant une recherche sur l'INUPP :
- Sélectionner « Recherche avancée » puis :
- > Section « Localisation géographique »
	- o Cocher la région concernée, ou cliquer sur « Cocher tout » (Par défaut la région ou le département défini dans le rôle gestionnaire local du l'utilisateur connecté est déjà coché)
- > Section « Titulaire » :
	- o Renseigner « Type d'identifiant métier » = « INUPP » puis « Identifiant métier » égal à l'INUPP figurant sur le formulaire de déclaration du professionnel ;
- > Section « Dossier d'approbation » :
	- o Renseigner « Domaine technique » à « PV 1 Passeport phytosanitaire » ;
- Cliquer sur rechercher et consulter la liste.

(Note : L'INUPP est constitué soit des deux premières lettres d'une région et de 5 chiffres (rrxxxxx), soit du code départemental (précédé d'un zéro pour les départements métropolitains) suivi de 4 chiffres et de la lettre V (dddxxxxV))

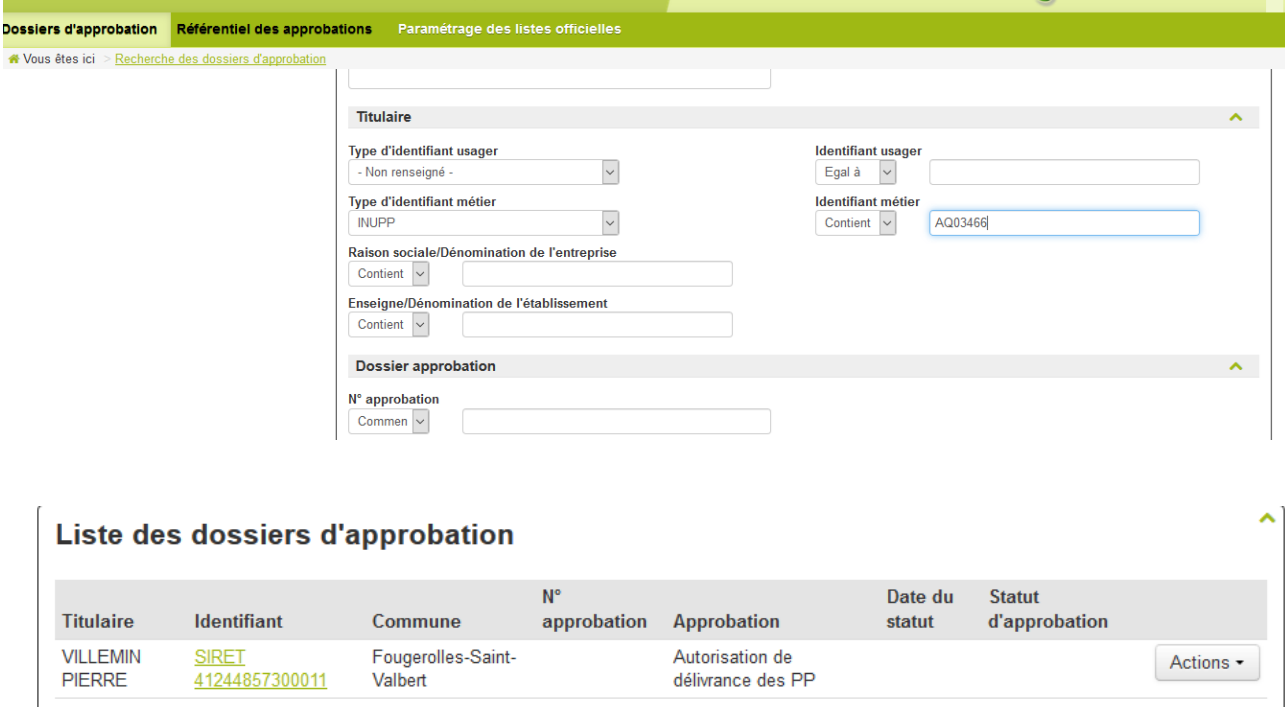

- Si l'établissement apparaît suite à la recherche avec l'INUPP, vérifier que le SIRET inscrit dans la DAA est le même que celui apparaissant sur APPROBATIONS.
- Si l'établissement n'apparaît pas suite à la recherche avec l'INUPP, répéter la recherche en remplaçant le critère portant sur l'identifiant métier par le SIRET.
- **S'il existe une incohérence : 1) établissement apparu suite à la recherche sur INUPP mais avec un SIRET différent de celui indiqué dans la DAA, ou 2) établissement apparu suite à la recherche sur SIRET uniquement, la signaler au SRAL en indiquant** 
	- o **le SIRET et l'INUPP déclarés** (« Pas d'INUPP déclaré » en cas d'absence),
	- o **et le cas de figure : « SIRET déclaré incohérent avec l'INUPP Usagers » (cas 1)**

**ou « INUPP déclaré incohérent avec le SIRET Usagers » (cas 2),**

- **Attendre un retour du SRAL avant de poursuivre le traitement.**
- Si le dossier existe : sélectionner le dossier pour le mettre à jour et vérifier que le titulaire (enseigne usuelle) et la commune sont cohérents entre ce qui est inscrit dans la DAA et ce qui apparaît sur le dossier.
	- **Sinon, signaler l'incohérence au SRAL en lui signalant le SIRET déclaré et l'(es) incohérence(s) trouvée(s) et attendre un retour avant de poursuivre le traitement.**
- Puis passer directement à l'Etape 2 : [Initialisation du dossier](#page-6-0), ci-après.
- Si le dossier n'existe pas, créer un dossier. Pour cela, aller dans l'onglet « créer un dossier ».
- Cliquer sur « affecter » pour affecter d'abord le type d'approbation (recherche sur le domaine technique « PV1 » puis sélection de l'autorisation « Autorisation de délivrance des PP ».)

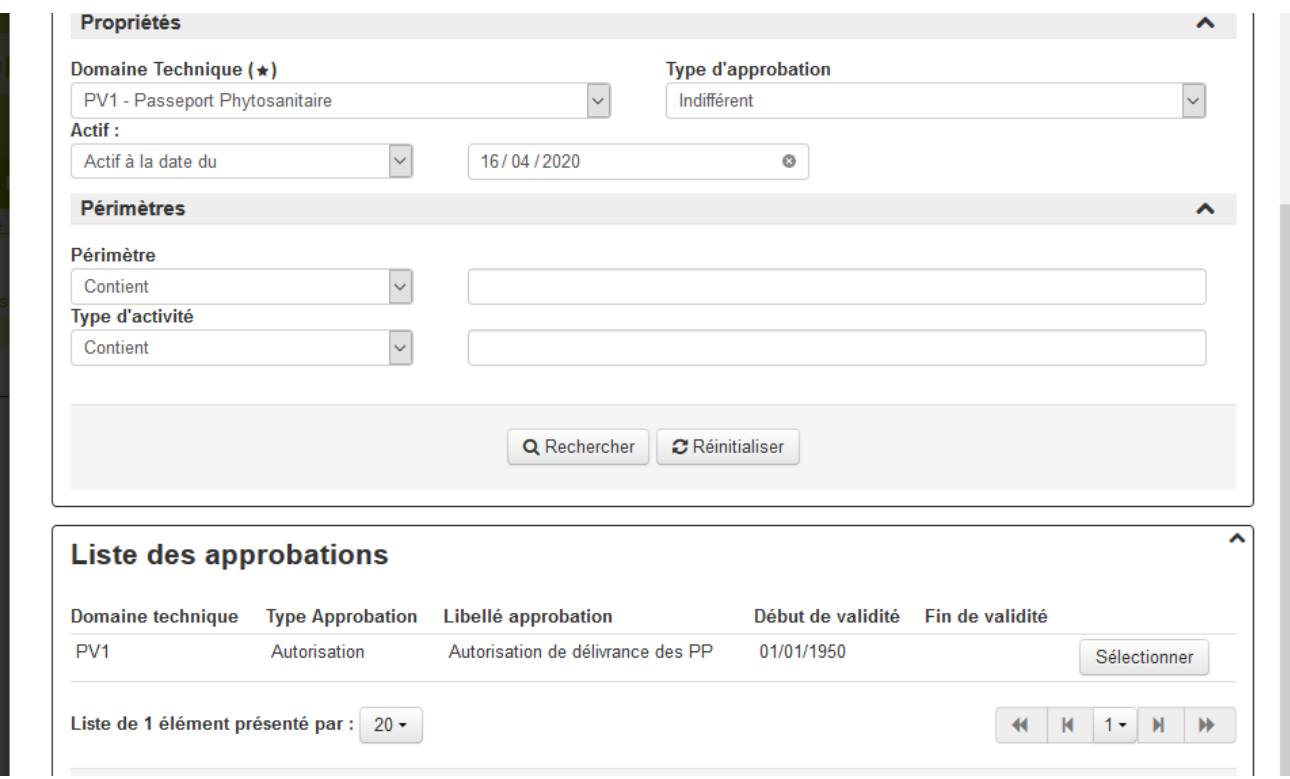

- Ensuite affecter l'établissement concerné
	- o Commencer par rechercher l'INUPP (pour cela, effectuer la recherche sur le « Type d'identifiant métier » INUPP, en saisissant l'INUPP déclaré) ;
	- o En cas d'échec ou bien à défaut de déclaration d'un INUPP par le professionnel, rechercher le SIRET déclaré ;
		- Si la recherche par INUPP a échoué mais que la recherche par SIRET fonctionne, c'est que l'INUPP déclaré n'est pas cohérent. Dans ce cas :
		- **Signaler l'incohérence au SRAL en précisant le SIRET concerné et l'INUPP déclaré trouvé incohérent, et attendre un retour du SRAL avant de poursuivre le traitement.**
	- **En cas d'échec des deux recherches, contacter le SRAL en précisant l'INUPP**  (à défaut, « Pas d'INUPP déclaré dans la DAA ») **et le SIRET déclarés et attendre un retour avant de poursuivre le traitement de ce dossier.**
	- o Si un établissement apparait, cliquer sur « Sélectionner ».

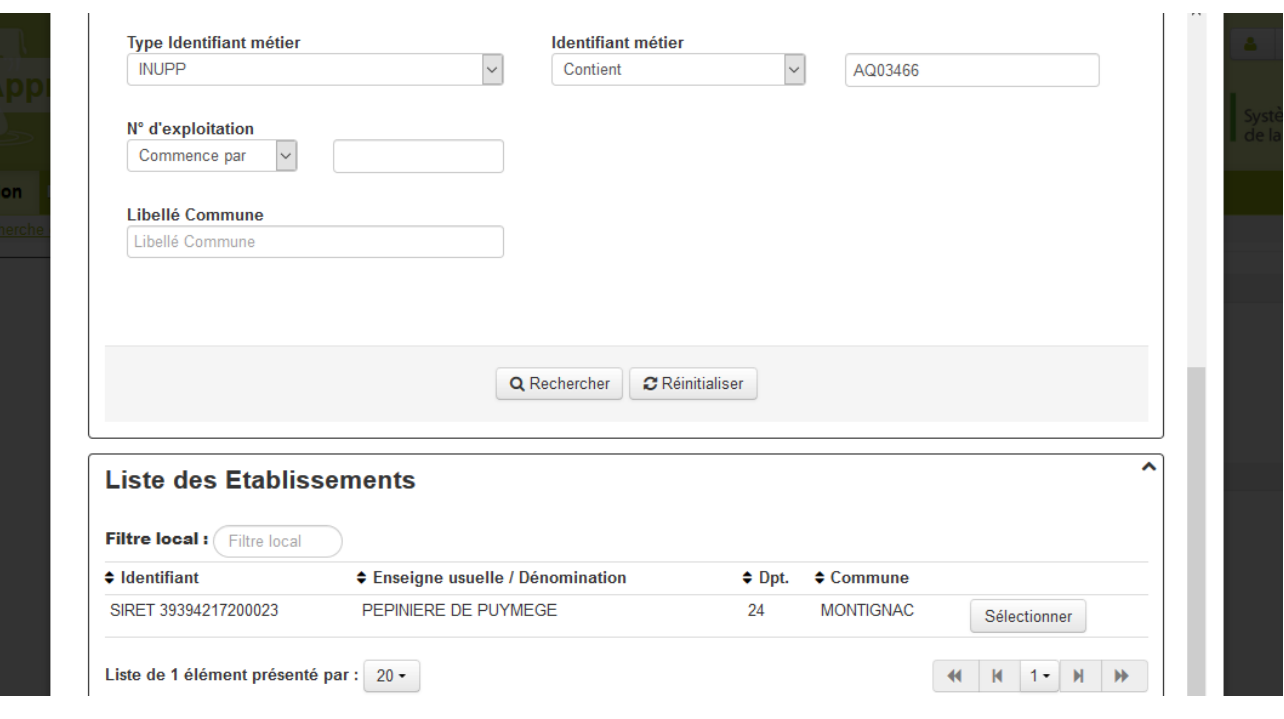

- Vérifier que le SIRET, l'enseigne usuelle et la commune apparaissant sur APPROBATIONS sont ceux inscrits sur la DAA.
- **En cas d'incohérence, contacter le SRAL en lui signalant le SIRET déclaré et l'(es) incohérence(s) trouvée(s), et attendre un retour avant de poursuivre le traitement.**
- Passer à l'étape suivante (onglet « Demande ») et appliquer l'Etape 2 : [Initialisation du](#page-6-0)  [dossier](#page-6-0), ci-dessous.

# <span id="page-6-0"></span>**Etape 2 : Initialisation du dossier**

#### <span id="page-6-1"></span>*Cas 1 : Dossier existant*

- Aller sur l'onglet « Demande ».
- Date de complétude du dossier : renseigner la date indiquée dans la DAA (date remplie par l'opérateur professionnel).
- État d'avancement : renseigner « Terminé ».
- Passer à l'onglet « Documents » et y enregistrer la DAA en pdf en la nommant : 'DAA2020- '+ « Code du département de l'établissement » + '-' + « SIRET », où « Code du département de l'établissement » et « SIRET » sont remplacés par les valeurs correspondantes (le code du département correspond au département de l'adresse du SIRET)
- Cliquer sur « Enregistrer ».
- Passer à l'onglet « Périmètre » et appliquer l'Etape 3 [: Saisie des périmètre](#page-7-0)s, ci-après.

#### <span id="page-6-2"></span>*Cas 2 : Initialisation de dossier*

- Après avoir attribué le type d'approbation et le titulaire comme indiqué dans l'étape 1 dans le cas où le dossier n'existait pas, on passe à l'onglet « Demande ».
- Date de réception de la demande initiale : renseigner la date indiquée dans la DAA (date remplie par l'opérateur professionnel).

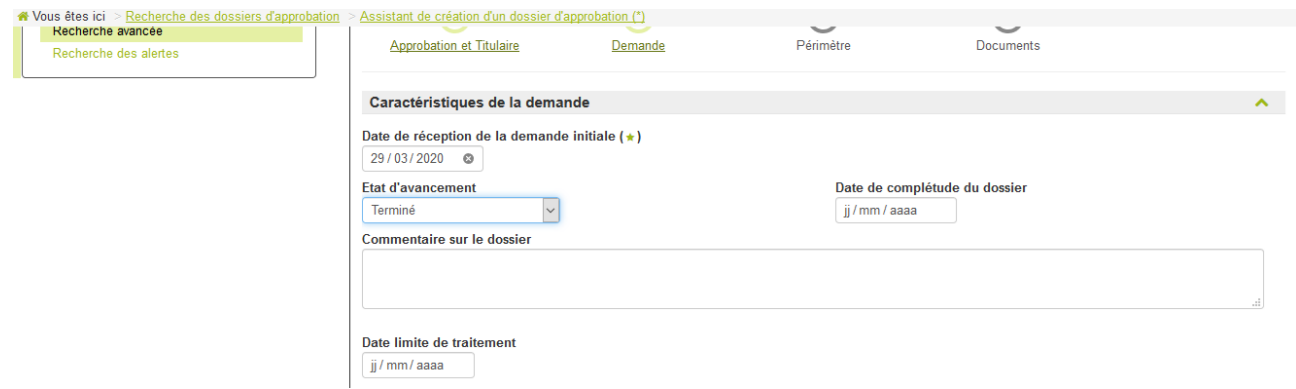

- État d'avancement : renseigner « Terminé ».

(Note : ne pas modifier les autres champs.)

- Passer à l'étape suivante (onglet « Périmètre »), ne rien saisir.
- Passer à l'étape suivante (onglet « Documents »).
- Ajouter la DAA en pdf en la nommant : 'DAA2020-'+ « Code du département de l'établissement » + '-' + « SIRET », où « Code du département de l'établissement » et « SIRET » sont remplacés par les valeurs correspondantes (le code du département correspond au département de l'adresse du SIRET).
- Passer à l'étape suivante (onglet « Décision ») et ne faire aucune modification.
- Cliquer sur « Enregistrer et retour » : le dossier a maintenant été initialisé et enregistré.
- Cliquer sur « Rechercher mes dossiers », retrouver le dossier à l'aide du SIRET et cliquer sur « Actions > Modifier ».
- Cliquer sur l'onglet « Périmètre » et appliquer l'Etape 3 [: Saisie des périmètre](#page-7-0)s, ci-dessous.

## <span id="page-7-0"></span>**Etape 3 : Saisie des périmètres**

Pour chaque ligne de la DAA, successivement :

#### <span id="page-7-1"></span>*Cas 1 : Il existe déjà un périmètre*

- Vérifier s'il existe déjà un périmètre avec le code de la ligne de la DAA concernée.
	- o Si non :
		- Sélectionner un périmètre quelconque en cochant la case concernée. Idéalement, sélectionner un périmètre dont l'état est « Demandé » ou « Demandé ZP » ou « Non concerné par le PP » (selon le cas, voir [Figure 1:](#page-13-1)  [Etat à attribuer aux périmètres en fonction des cas\)](#page-13-1) et dont la date de l'état est la date du jour.
		- Cliquer sur « Dupliquer ». (Afin de faciliter la saisie il est recommandé de remplir l'état et la date avant d'utiliser le bouton « Dupliquer »).

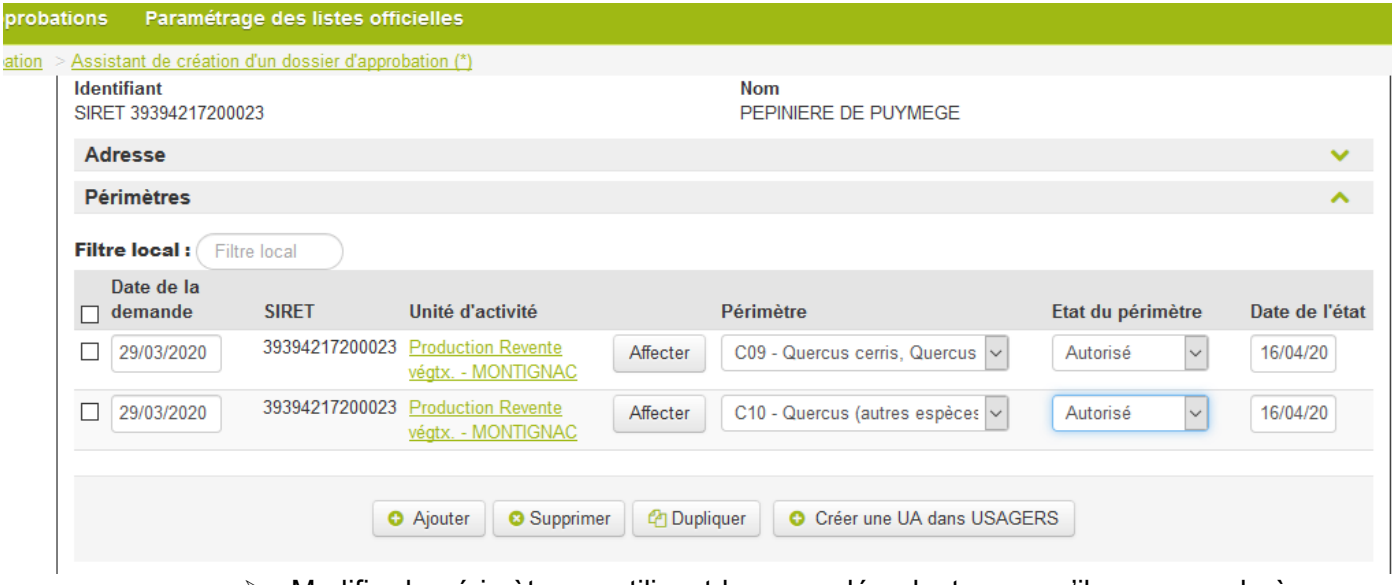

- Modifier le périmètre en utilisant le menu déroulant pour qu'il corresponde à la ligne de DAA concernée.
- o Si nécessaire, modifier l'état du périmètre (voir [Figure 1: Etat à attribuer aux](#page-13-1)  [périmètres en fonction des cas](#page-13-1)).
- o Si l'état a été modifié (création ou mise à jour du périmètre), mettre à jour la date de l'état (= date de saisie = date du jour).
- o Cliquer sur « Enregistrer ».
- *Cas particulier 1 : Certains codes de la DAA (ex. : « A05 ») correspondent à plusieurs périmètres dans Approbations (ex. : « A05-01 », « A05-02 », etc.). Dans ce cas de figure, tous les périmètres concernés dans Approbations devront être saisis : à une ligne de la DAA correspondront dans ce cas plusieurs périmètres saisis dans Approbations. Il faudra donc*  répéter le traitement en appliquant la même procédure pour tous les périmètres *d'Approbations correspondant à cette même ligne de la DAA (dont les codes se finissent par « 01 », « 02 », « 03 », etc. avec le même préfixe).*
- *Cas particulier 2* : *si plus de 100 périmètres doivent être saisis pour une DAA, seuls les 100 premiers apparaissent sur l'écran de modification. Il faut alors utiliser la recherche à l'aide du « Filtre local » pour afficher les périmètres manquants.*
- Appliquer ce traitement à l'ensemble des lignes de la DAA, puis passer à l'Etape 4 [: Décision,](#page-13-0) ci-après.

#### <span id="page-8-0"></span>*Cas 2 : Il n'existe pas encore de périmètre*

- Cliquer sur « Ajouter »
- S'il existe une unité d'activité (UA) « production primaire et revente de végétaux », la « sélectionner » (Note : ne pas oublier de cocher la case dans la liste des Unités d'Activités avant de valider la sélection de l'UA).

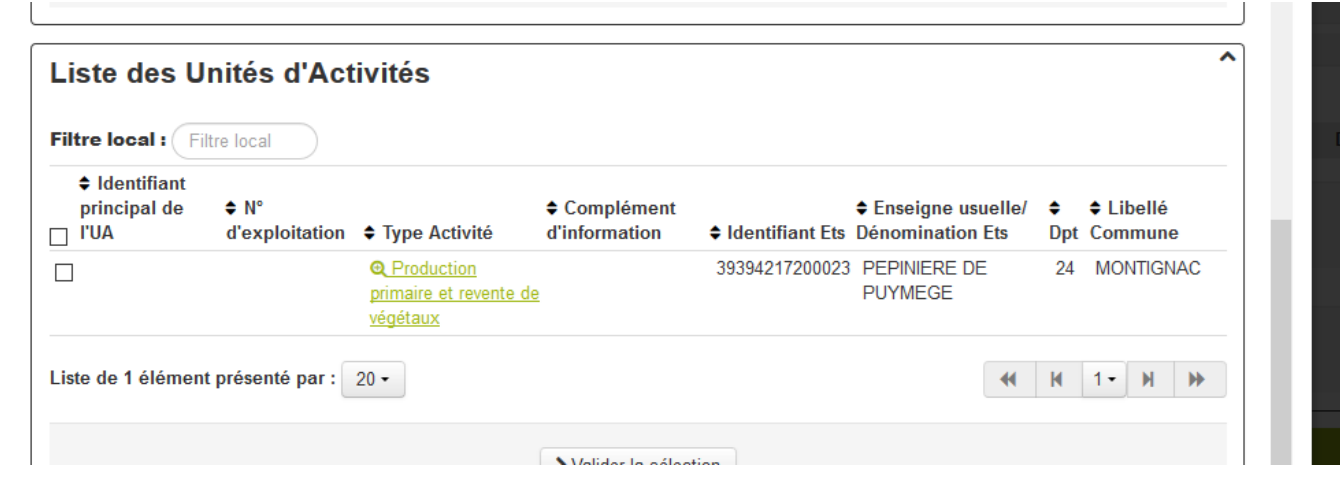

- S'il n'existe aucune UA « production primaire et revente de végétaux », lui créer une UA « Production primaire et revente de végétaux » en cliquant sur le bouton « Créer une UA dans Usagers ». (Note : cela signifie que l'OP n'est pas inscrit au registre unique des opérateurs professionnels.)
	- **Signaler au SRAL cette création en précisant le SIRET concerné et le cas échéant l'INUPP déclaré, et poursuivre.**

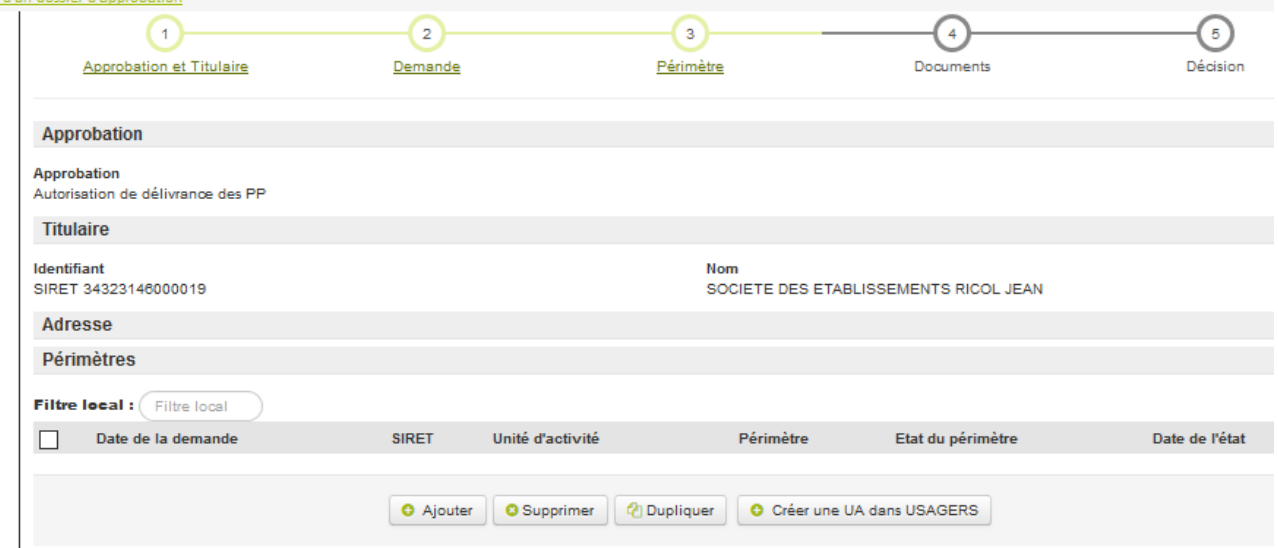

o Commencer à saisir « prod » en dessous de « Type d'activité » dans la fenêtre de création d'UA et sélectionner le type d'activité « Production primaire et revente de végétaux », puis cliquer sur le bouton « Créer l'UA dans USAGERS »

#### **Création d'une UA dans USAGERS**

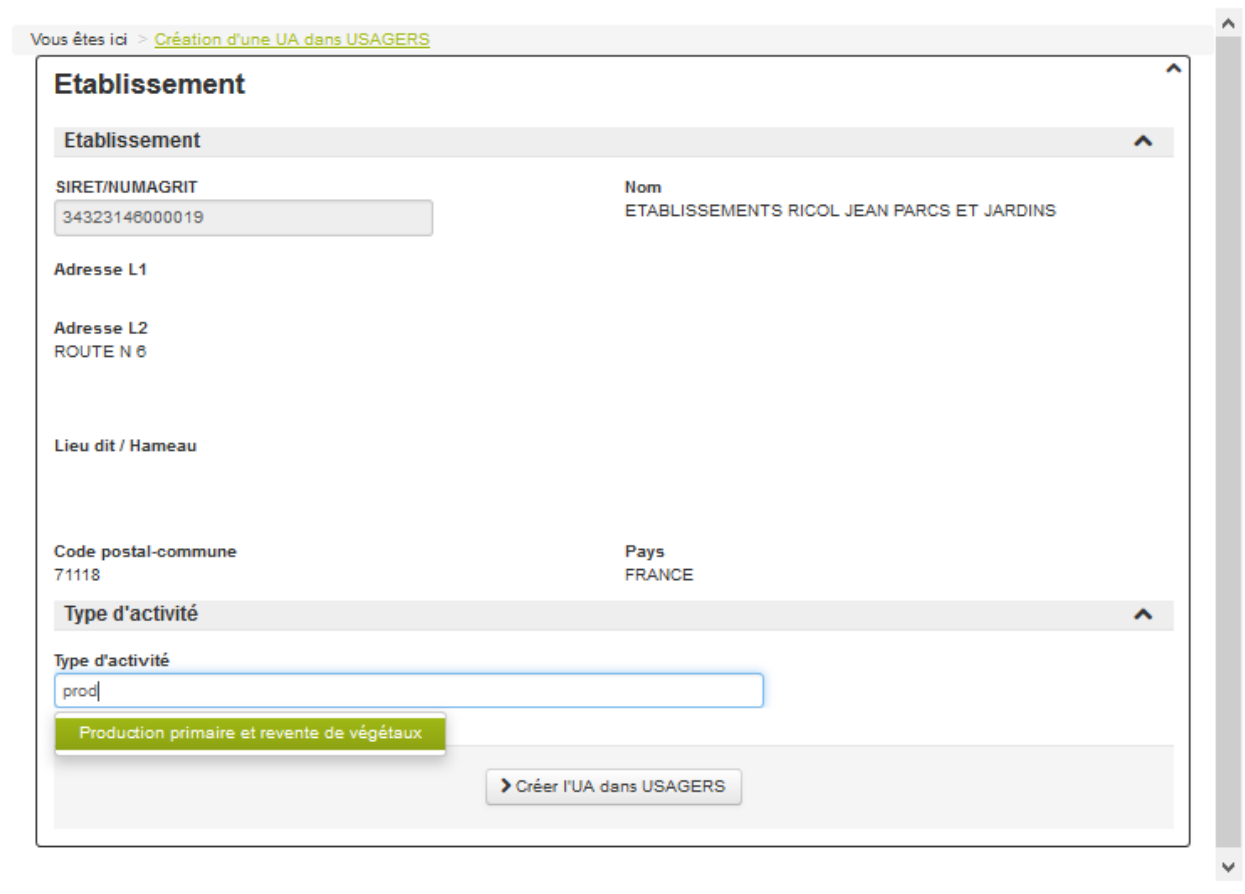

 $\,\%$ 

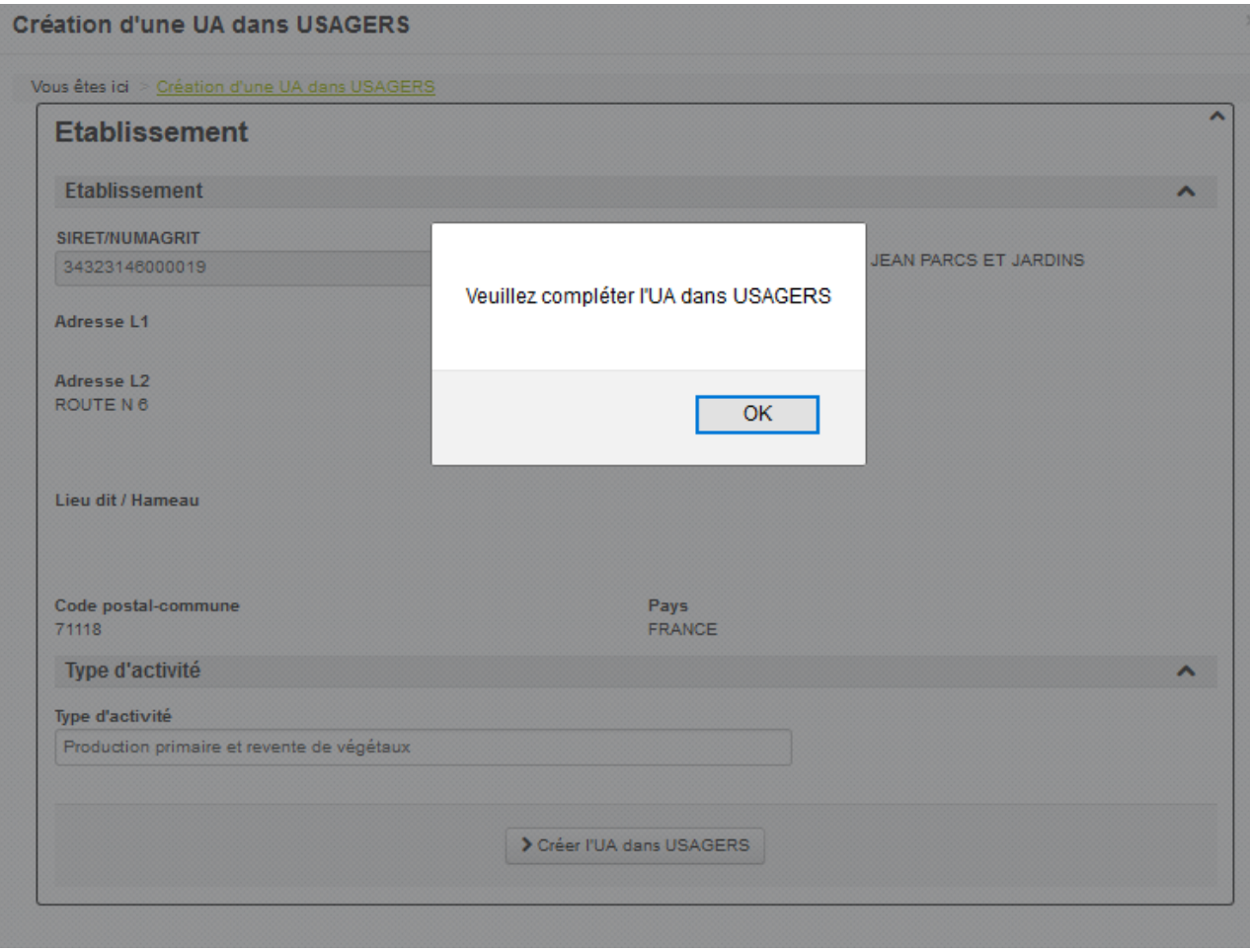

- o Cliquer ensuite sur OK pour revenir à l'onglet « Périmètre ». (Note : les procédés et destinations qui complètent l'UA dans USAGERS seront saisis une fois que l'opérateur professionnel aura réalisé son enregistrement).
- Saisir le périmètre de la DAA dans l'onglet « Périmètre » :
	- o Sélectionner la catégorie de périmètre dans le menu déroulant (à l'aide du code de la ligne cochée dans la DAA).
	- o *Cas particulier : Certains codes de la DAA (ex. : « A05 ») correspondent à plusieurs périmètres dans Approbations (ex. : « A05-01 », « A05-02 », etc.). S'il s'agit du premier périmètre saisi, sélectionner celui dont le code finit par « 01 ». Dans ce cas de figure, tous les périmètres concernés dans Approbations devront être saisis : à une ligne de la DAA correspondront donc dans ce cas plusieurs périmètres saisis dans Approbations. Il faudra donc répéter le traitement en appliquant le* Cas 1 [: Il existe](#page-7-1)  [déjà un périmètre](#page-7-1) *de cette étape pour les autres périmètres d'Approbations correspondant à cette même ligne de la DAA (dont les codes se finissent par « 02 », « 03 », etc. avec le même préfixe)* .
	- o Dupliquer la ligne ou les lignes de périmètres créés (il faut cocher la ou les lignes que l'on souhaite dupliquer) autant de fois que nécessaire pour créer dans l'onglet « Périmètres », toutes les lignes cochées dans la DAA, en saisissant la « date de l'état du périmètre » (=date de saisie de la DAA = date du jour) puis sélectionner la catégorie de périmètre dans le menu déroulant (à l'aide du code de la ligne cochée dans la DAA).

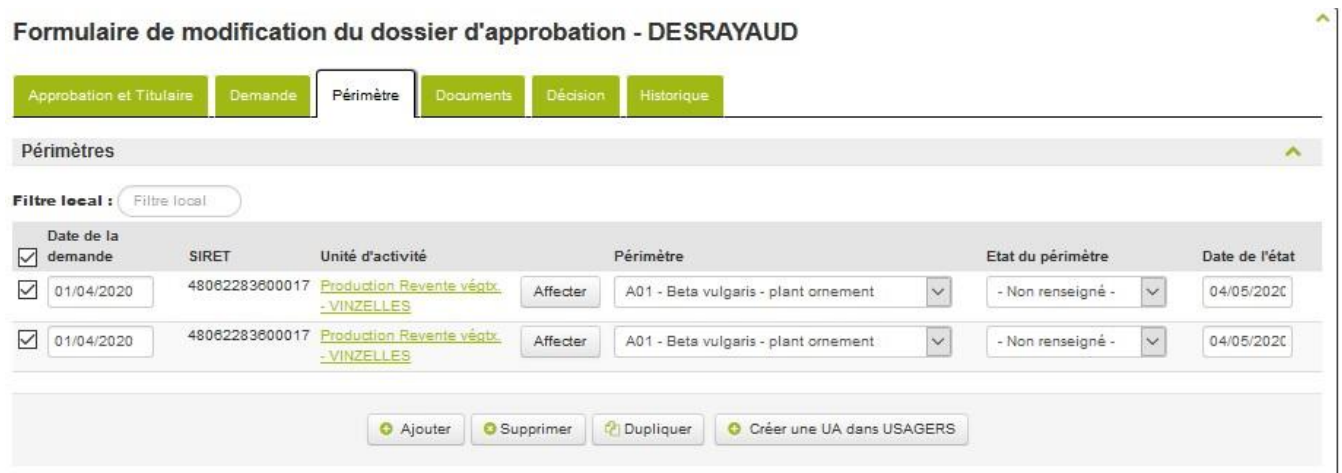

o Pour chaque périmètre, sélectionner l'état du périmètre en : Autorisé / Autorisé ZP / Non concerné PP, selon les cases cochées dans la DAA (voir [Figure 1: Etat à](#page-13-1)  [attribuer aux périmètres en fonction des cas\)](#page-13-1).

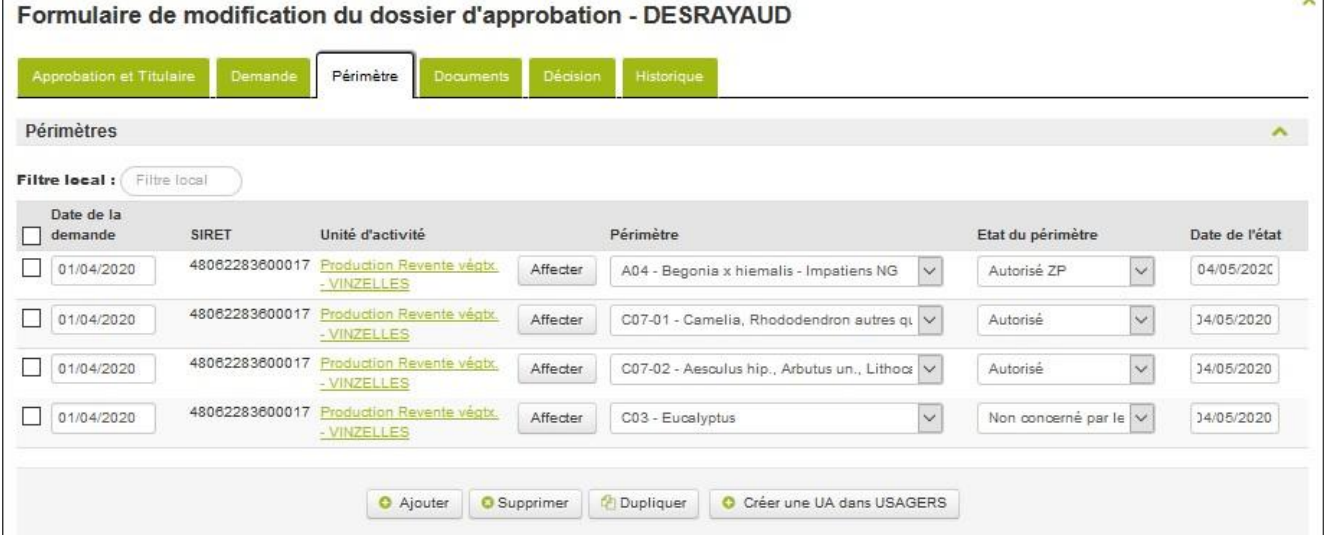

- Cliquer sur « Enregistrer ».
- Lorsque tous les périmètres déclarés dans la DAA sont enregistrés, passer à [l'Etape 4](#page-13-0) : [Décision,](#page-13-0) ci-après.

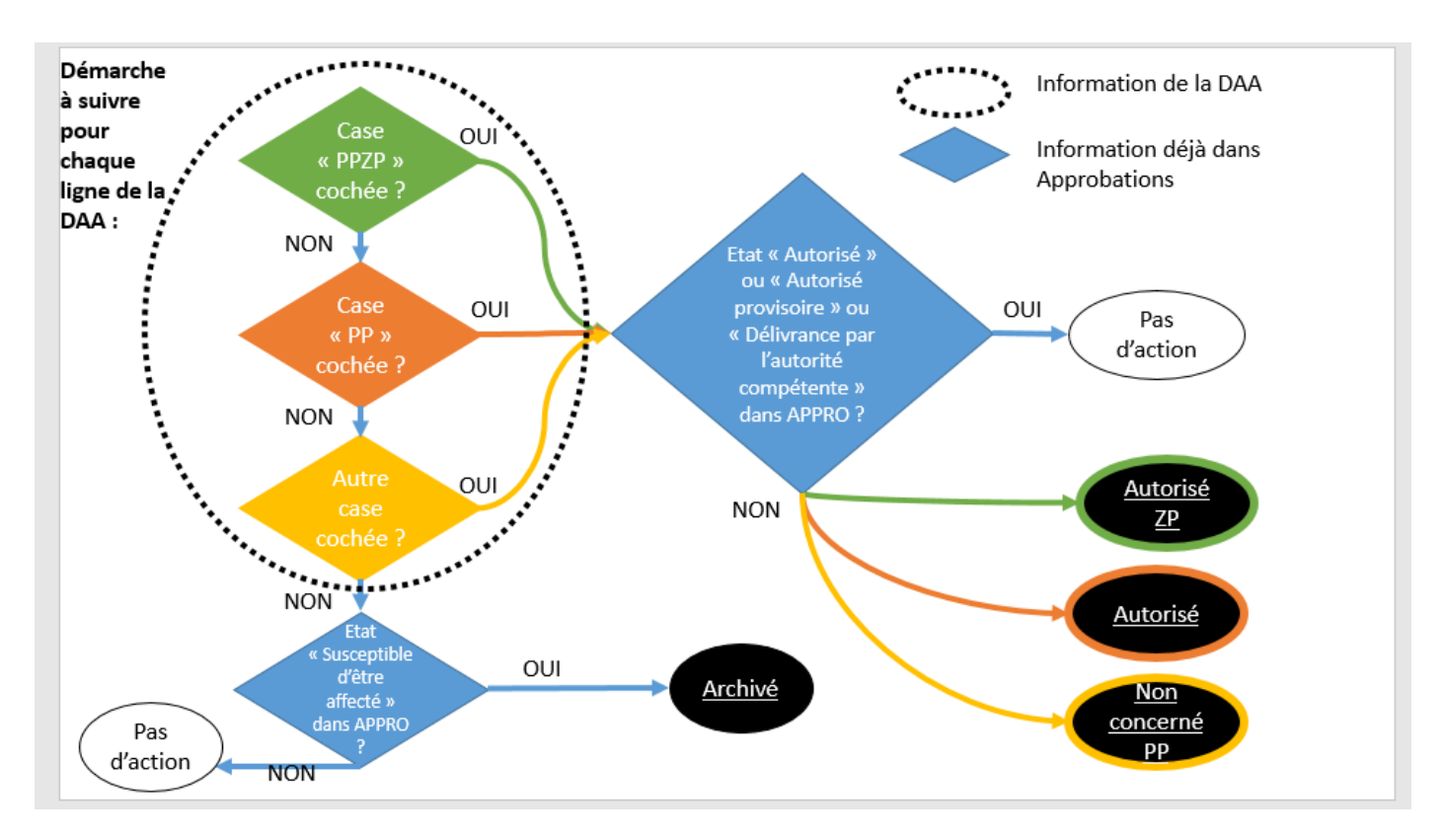

<span id="page-13-1"></span>*Figure 1: Etat à attribuer aux périmètres en fonction des cas*

#### <span id="page-13-2"></span><span id="page-13-0"></span>**Etape 4 : Décision**

- Mettre le statut de l'approbation à **« Demandé »** et saisir la date du jour pour la « Date du statut ».
- **ATTENTION : Si à l'issue de l'étape 3, seul l'état « Non concerné par le PP » a été attribué pour l'ensemble des lignes de la DAA, mettre le statut de l'approbation à « Non concerné par le PP ».**
- Cliquer sur « Enregistrer et retour » : le traitement du dossier est terminé.

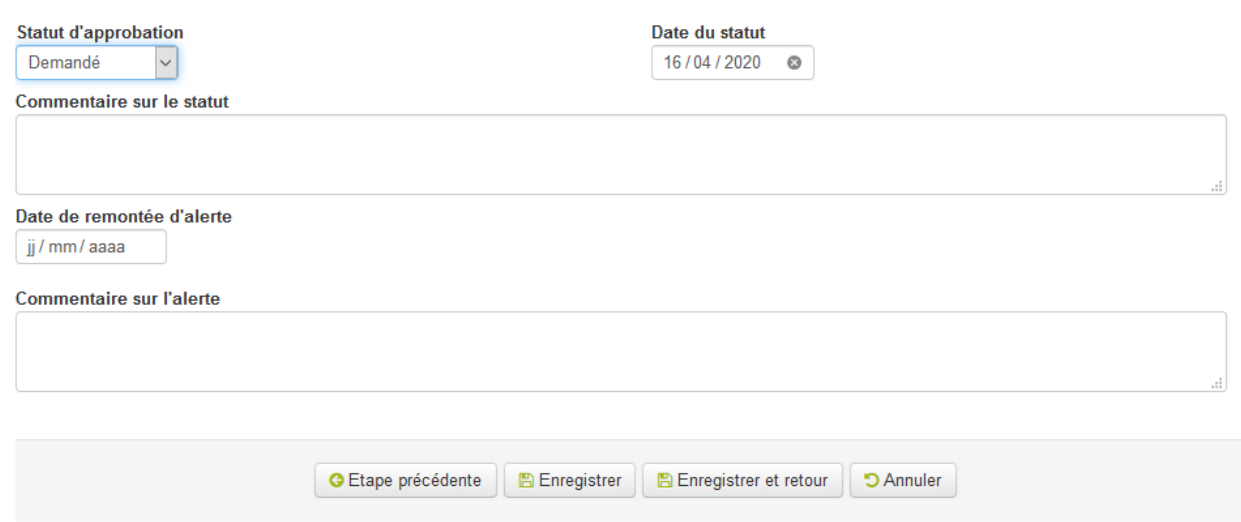

(Note : Le SRAL indiquera, selon le résultat de l'inspection réalisée au cours de la campagne ou selon l'autorisation provisoire accordée, l'état de l'approbation à « Valide provisoire », « Valide », « Retiré » ou « Suspendu » et pourra mettre un commentaire.)

# <span id="page-14-0"></span>**Reprise Phytopass au cours de l'année 2020**

- Au cours de l'année 2020, la reprise du contenu de Phytopass2 (ancien système utilisé pour la gestion des déclarations d'activités) sera effectuée dans Approbations. Les SRAL seront avertis lorsque cette reprise aura lieu (envisagée pendant l'été 2020).
- Procédure à suivre si une DAA est saisie alors que la reprise a déjà eu lieu :
	- o saisir la DAA en écrasant les données issues de Phytopass2, conformément à la [Figure 1: Etat à attribuer aux périmètres en fonction des cas](#page-13-1).
	- o si certains périmètres subsistent avec l'état « Susceptible d'être affecté » à l'issue de l'Etape 3 [: Saisie des périmètres](#page-7-0) (Note : il s'agit des périmètres repris de Phytopass mais non déclarés en 2020), il faudra les passer à l'état « Archivé » avant de passer à l'[M](#page-13-2).

# <span id="page-14-1"></span>**Mise à jour éventuelle du module Usagers**

- La mise à jour des données dans Usagers est laissée à la charge des SRAL s'ils le souhaitent. Cela ne sera pas réalisé dans le cadre de la prestation interne de saisie (Brexiteurs).
- Si le SRAL est amené à compléter les coordonnées d'un établissement dans Usagers, ces coordonnées sont à indiquer au niveau du contact de l'UA "production primaire et revente de végétaux".
- A noter que lorsque la téléprocédure sera mise en place (automne 2020), les professionnels pourront directement mettre à jour les données administratives (coordonnées etc.) sur la téléprocédure, alimentant Resytal, la modification restant possible pour les SRAL dans les modules Usagers et Approbations.

Le Directeur général adjoint de l'Alimentation

Loïc EVAIN

# **Annexe : Tableaux récapitulatifs des états et statuts pour l'ADPP**

Dans Approbations, le dossier d'autorisation à délivrer des passeports phytosanitaires peut posséder les statuts suivants :

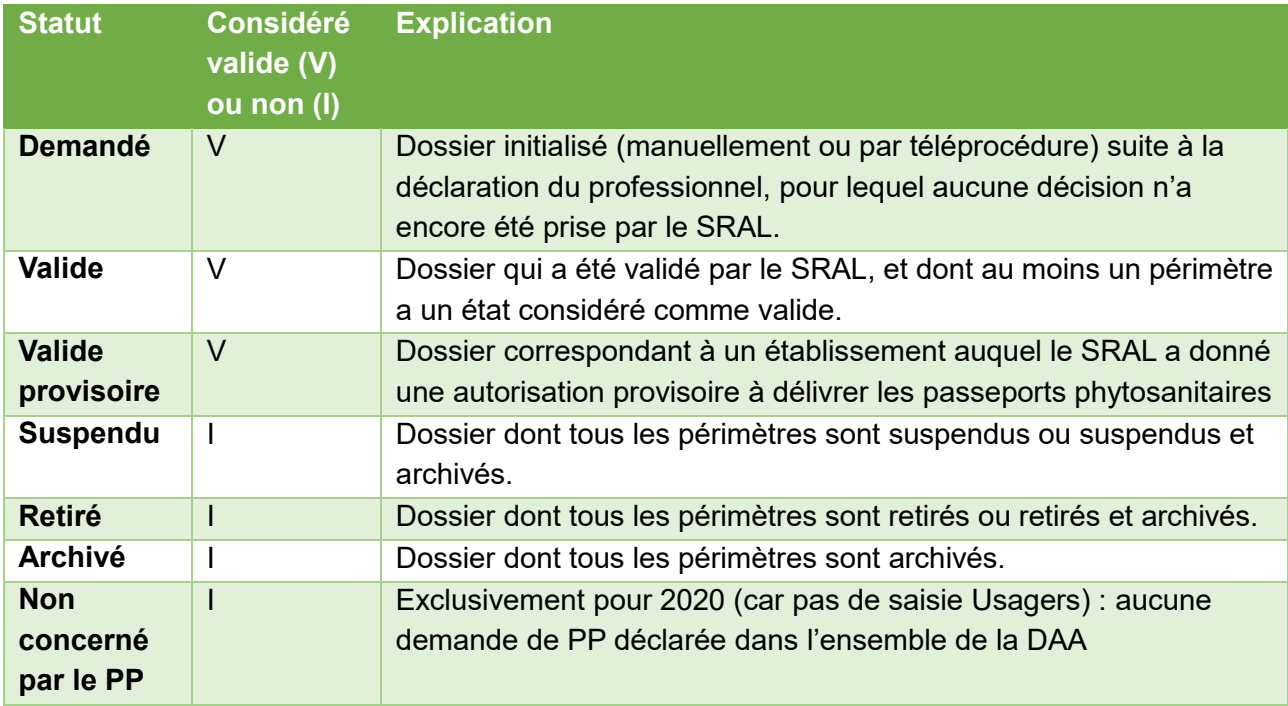

Au sein d'un dossier, chaque périmètre peut posséder les états suivants (seulement lorsque c'est pertinent pour les états concernant la ZP, marqués d'un astérisque) :

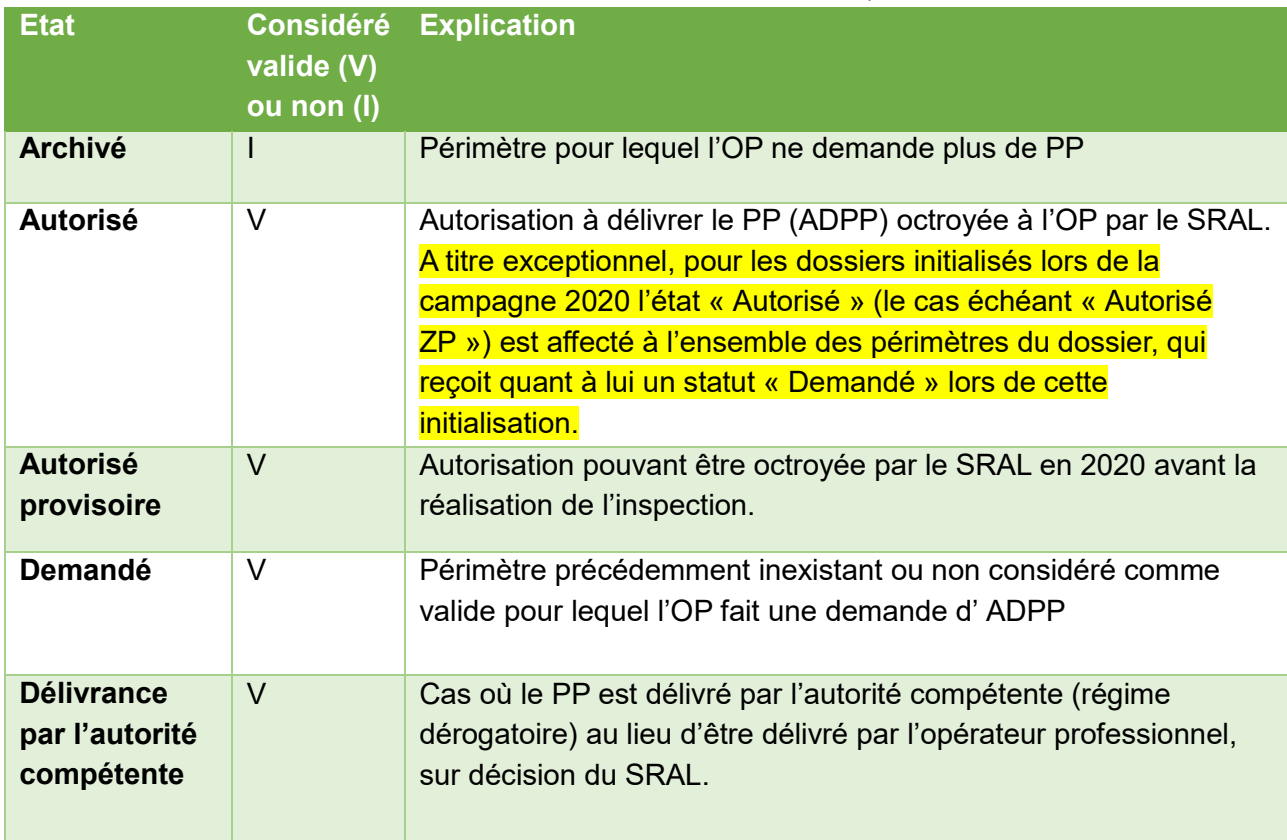

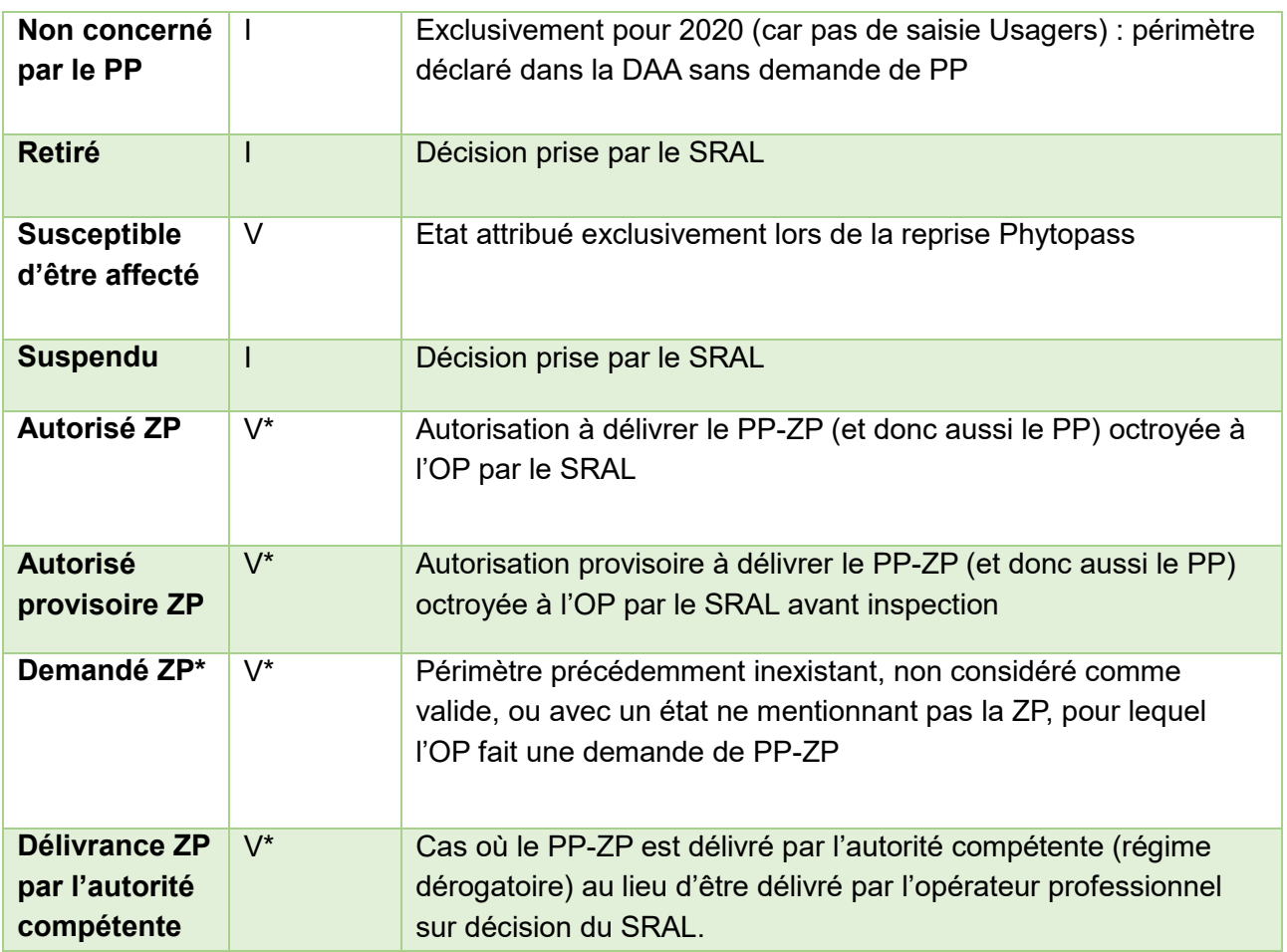